## WPN: Addresses and Locations

Everything on the map, like a hydrant or work order, has a GPS coordinate, which defines its location. The location may also have an elevation or an address.

## Single Location: Inspecting the Location and Setting the Address

In the Map view, you can tap any map icon to open its Detail view and see Address data.

- 1. Tap on the Address row to see the Location view.
- 2. The GPS coordinate is presented. Tap Look Up Address to see the postal address for this location (you must be online to receive the reverse-geocoded location address).
- 3. You can edit the Address data freely if it is incorrect.
- 4. It is good practice to mark known good addresses and locations as Verified.
- 5. The Action button presents an option to clear (reset) the Address data.

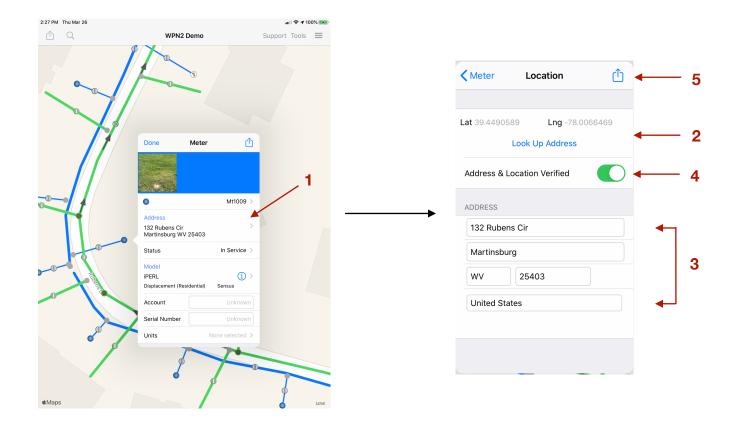

## Batch: Setting All Addresses For an Asset Type

In the Map view, tap the Options button to open the Options view.

- 1. Tap the Batch Asset Addresses row.
- 2. In the **Addresses** view, select the type of infrastructure by tapping on the Infrastructure button until the infrastructure you want, like water or storm, is shown.
- 3. Then tap the Asset Type row to pick an asset type, like Hydrant, and display the number of hydrants with no address data.
- 4. Tap the Create Addresses button to look up Address data for every asset of the selected type. You must be online to receive the reverse-geocoded location address, which takes about 10 seconds per asset.

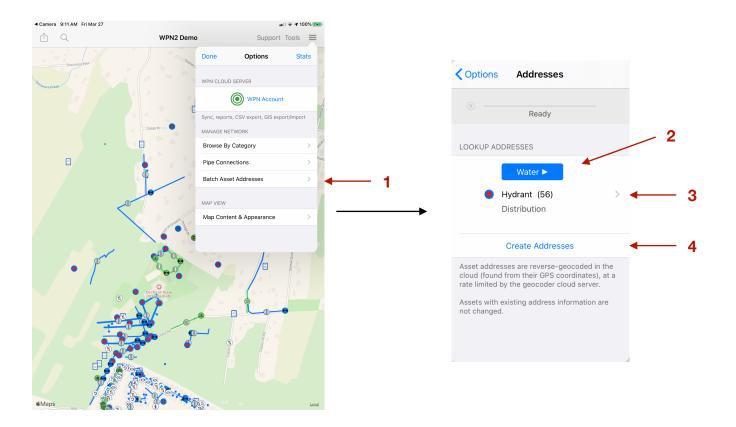